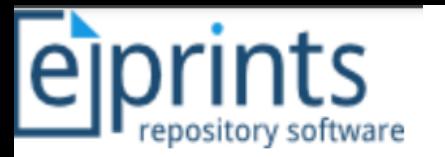

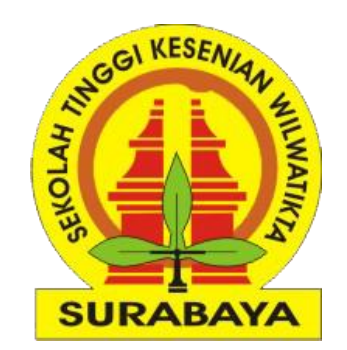

# Panduan Praktis Unggah Mandiri Laporan PKL Mahasiswa

Sekolah Tinggi Kesenian Wilwatikta (STKW) Surabaya

Disusun oleh

**Muhammad Yunus, S.Kom., M.Kom. | Politeknik Negeri Jember**

Surabaya, 27 Juli 2022

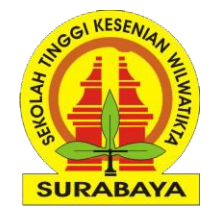

### **Standarisasi Type Item**

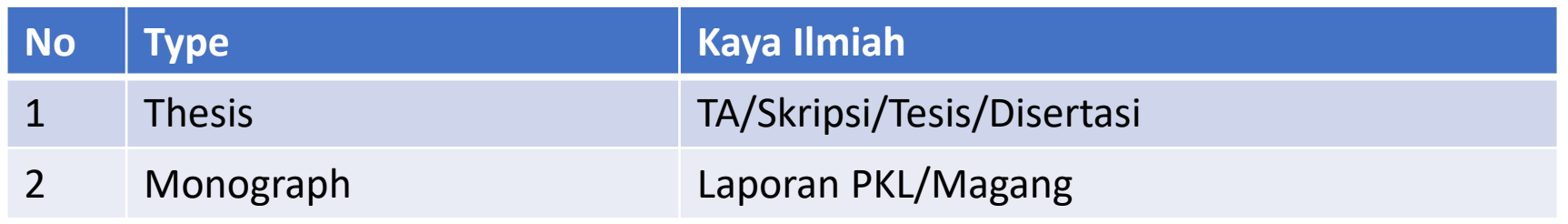

## **Standarisasi Akses File**

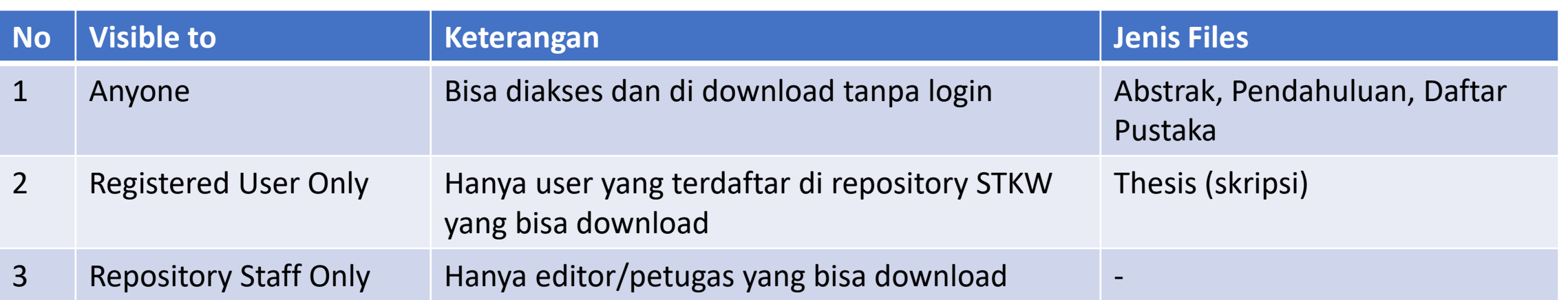

### **Contoh Deposit Karya Ilmiah Setelah Publish**

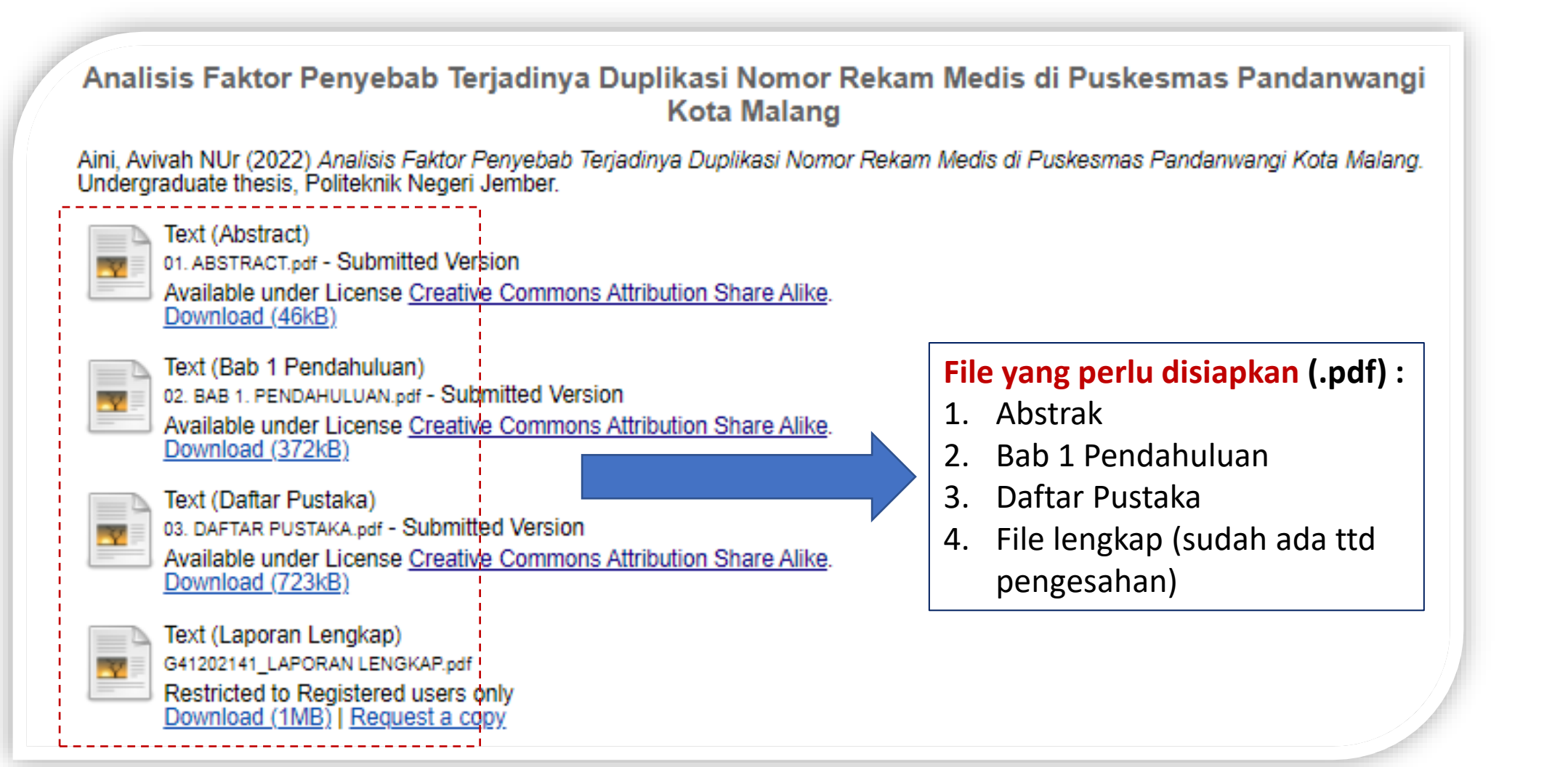

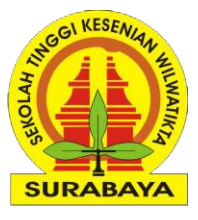

### **1# Login Akun Repository**

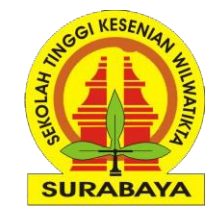

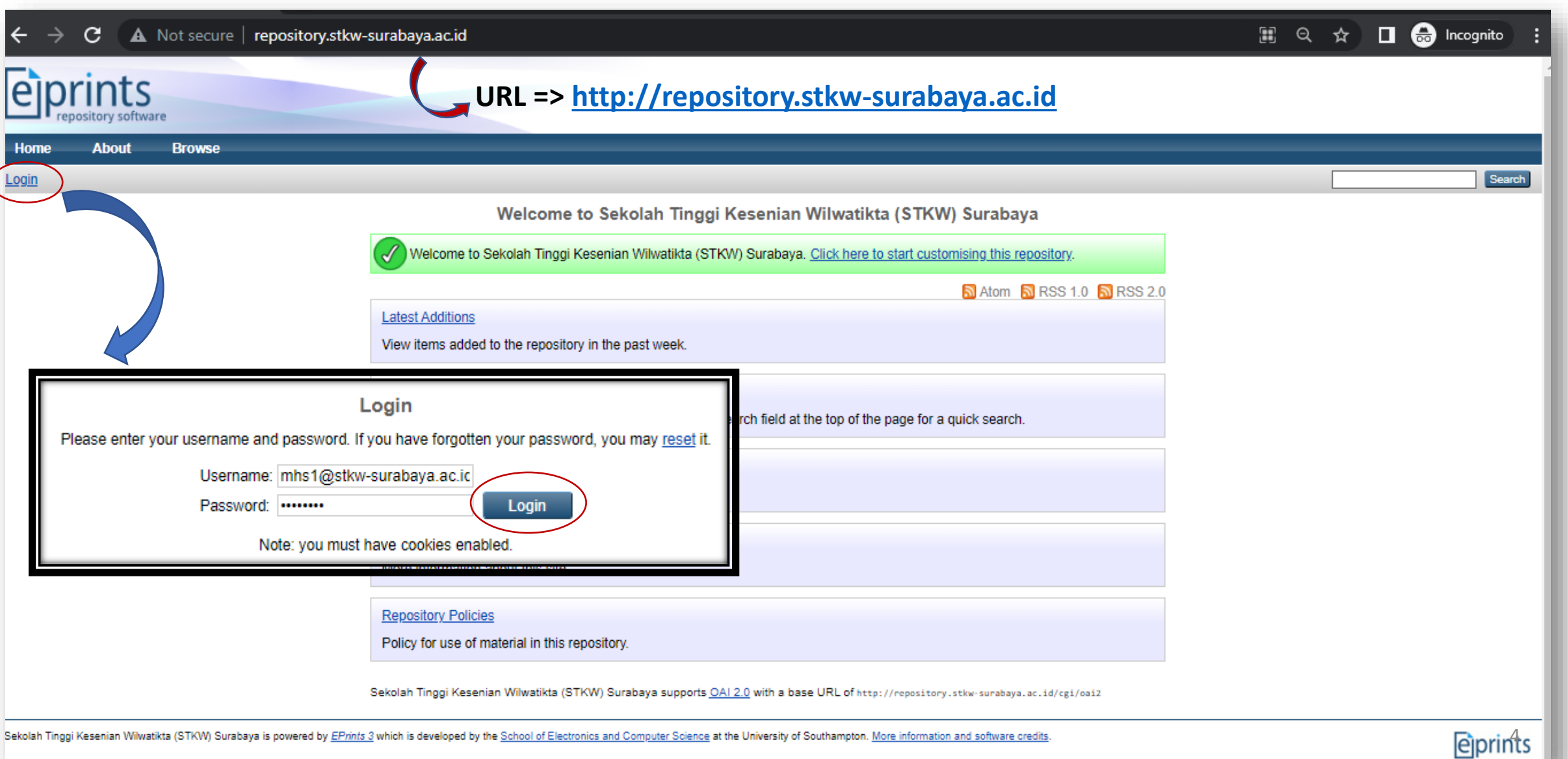

### **2# Manage Deposit [Memilih Type Item]**

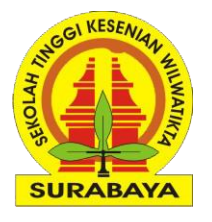

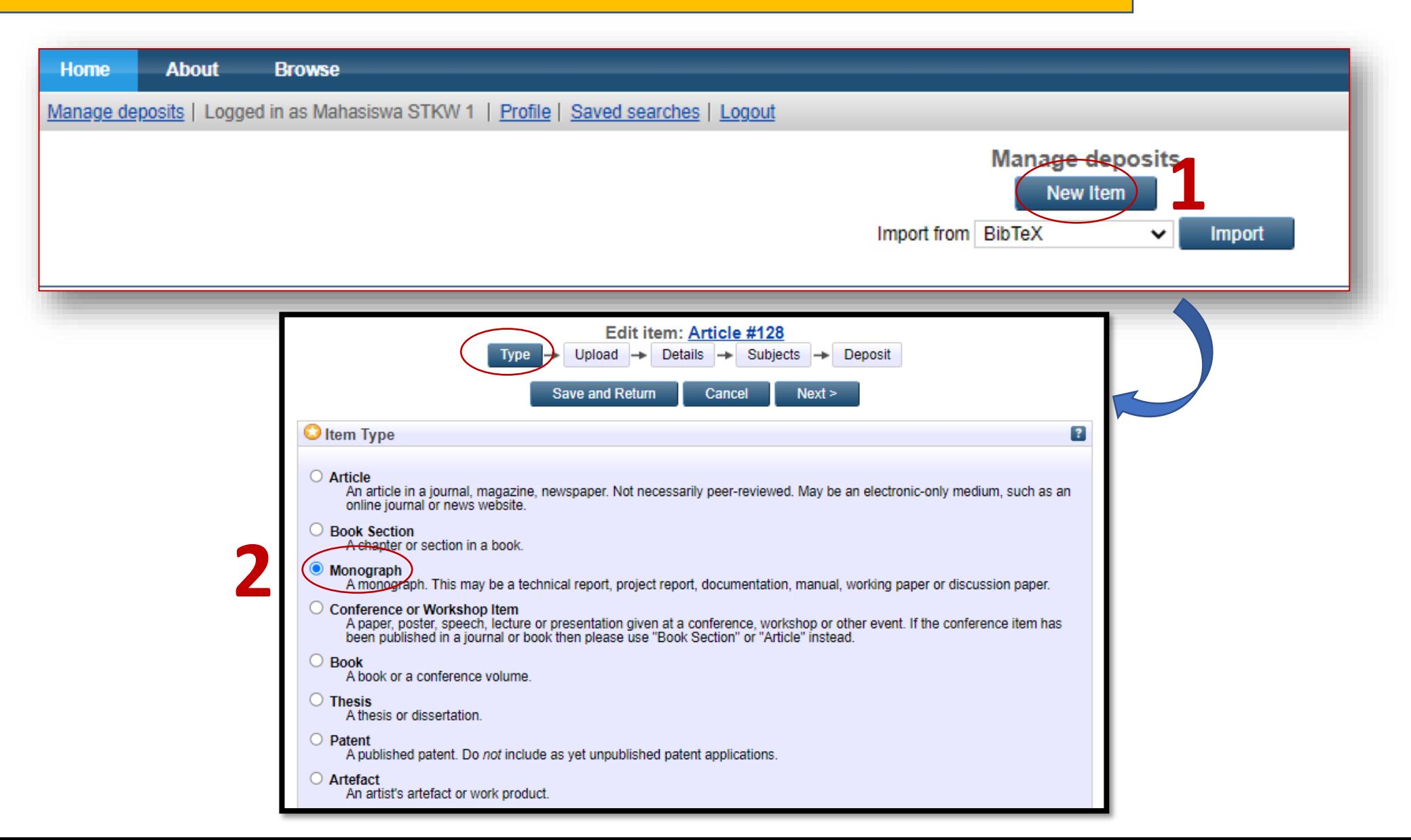

### **2# Manage Deposit [Upload Files]**

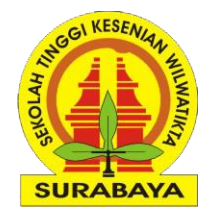

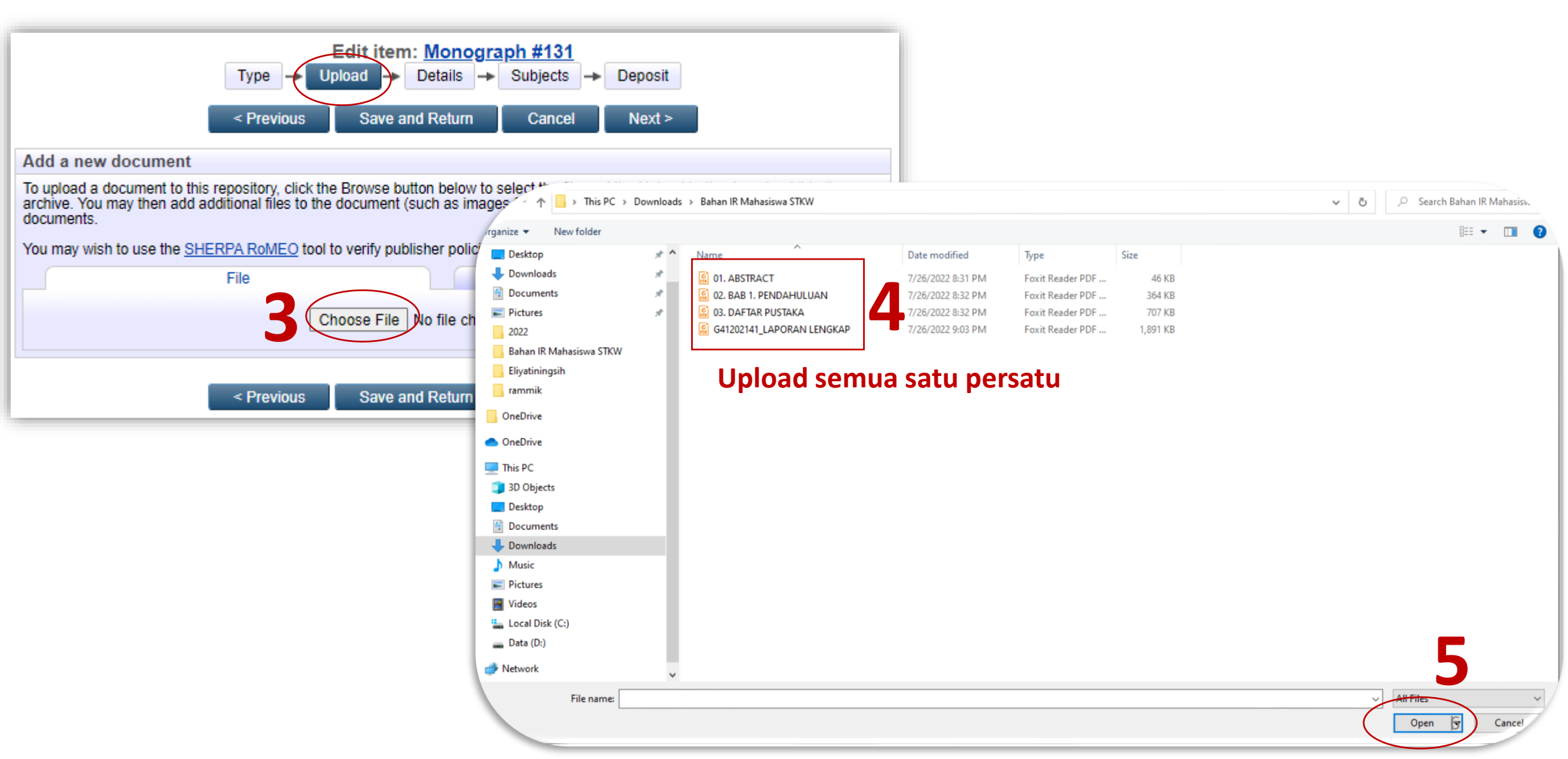

### **2# Manage Deposit [Upload, Edit Metadata] SURABAYA** Edit item: Monograph #131 Type Details  $\rightarrow$  Subjects Deposit **Upload** ÷ ╺  $\leq$  Previous **Save and Return** Cancel  $Next >$ Add a new document To upload a document to this repository, click the Browse button below to select the file and the Upload button to upload it to the archive. You may then add additional files to the document (such as images for HTML files) or upload more files to create additional documents. You may wish to use the SHERPA RoMEO tool to verify publisher policies before depositing. File **From URL** Choose File | No file chosen Text 01. ABSTRACT.pdf **4** Text 46kB 01. ABSTRACT.pdf Hide options  $\Box$ **5** 46kB  $\boxed{?}$ Content: Submitted Version Show options **T**  $\bigcirc$  Type:  $\boxed{?}$ Text  $\check{ }$ < Previous **Save and Return** Cancel  $\boxed{?}$ Abstract Description: B  $\bigcup$  Visible to: Anyone  $\checkmark$  $\mathbf{E}$ **UNSPECIFIED** License:  $\check{ }$ **Note : Jika upload file laporan lengkap maka wajib pilih**   $\blacksquare$ Embargo expiry date: Year: Month: Unspecified  $\vee$ Day:  $?$   $\sim$ **Visible to menjadi Registeres Users Only**  $\overline{?}$ C Language: English  $\checkmark$ **Update Metadata Save and Return**  $\leq$  Previous  $Next >$ Cancel 7

## **2# Manage Deposit [Upload, Hasil]**

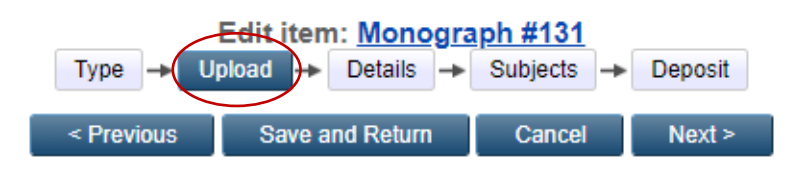

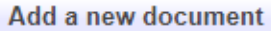

To upload a document to this repository, click the Browse button below to select the file and the Upload button to upload it to the<br>archive. You may then add additional files to the document (such as images for HTML files) documents.

You may wish to use the SHERPA RoMEO tool to verify publisher policies before depositing.

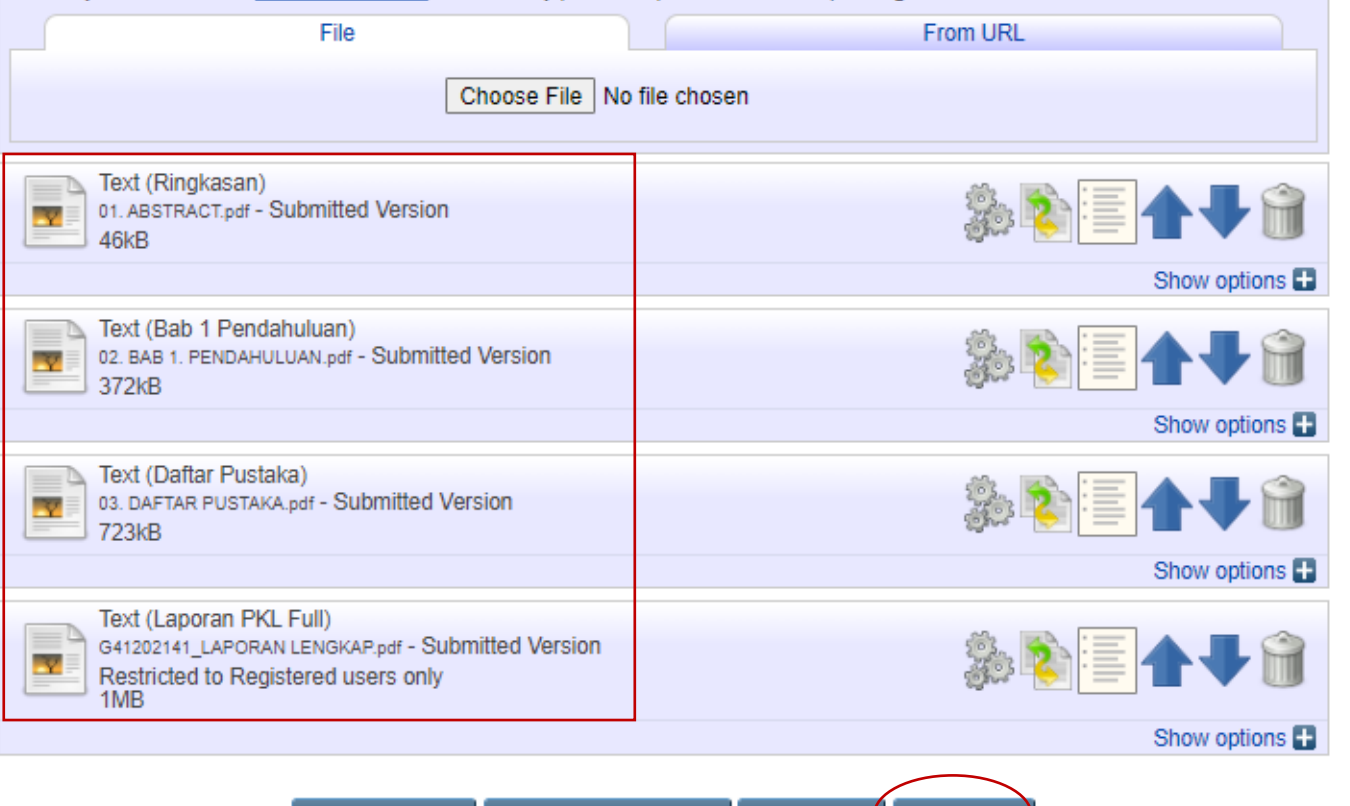

Save and Return

< Previous

 $Next >$ 

Cancel

### **Note :**

**Pastikan ke 4 file terupload dan sudah diatur Visible** 

**to nya**

### **2# Manage Deposit [Details]**

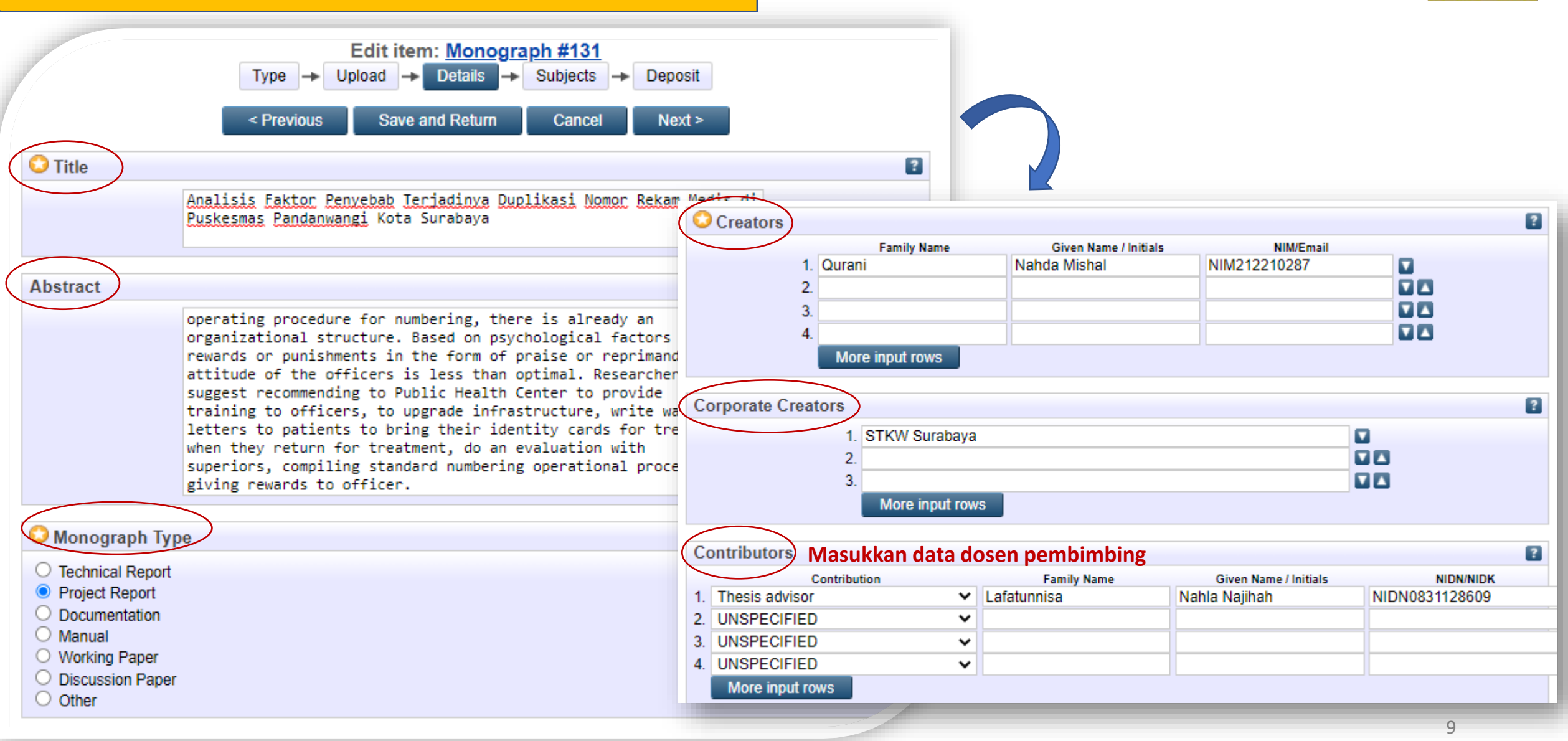

**SURABA** 

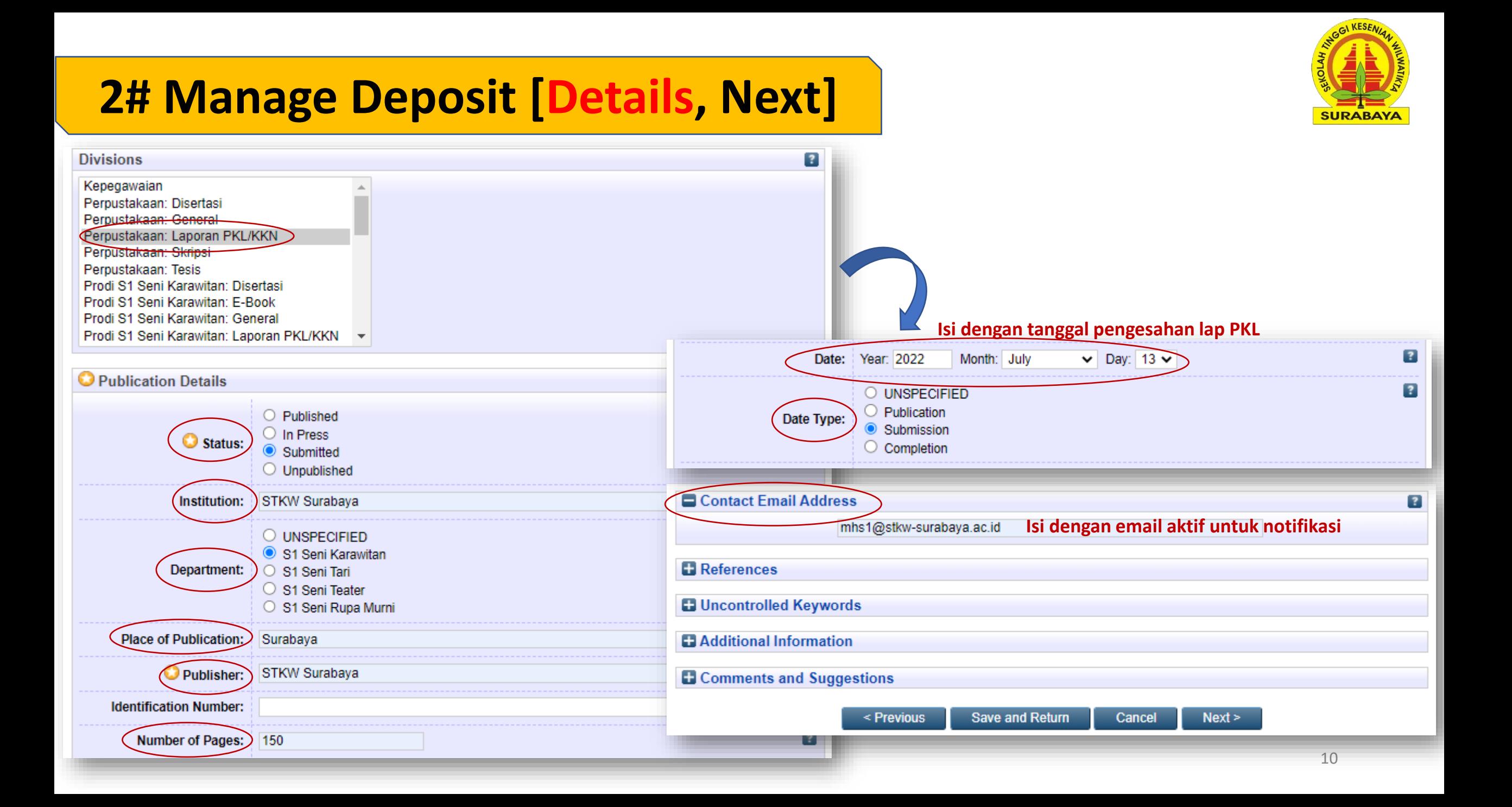

### **2# Manage Deposit [Subject, Deposit]** SURABA\ Edit item: Analisis Faktor Penyebab Terjadinya Duplikasi Nomor Rekam Medis di Puskesmas Pandanwangi Kota Surabaya Details **Subjects** Deposit Type Upload  $\rightarrow$ **Save and Return** Cancel  $Next$ < Previous Subjects Deposit item: Analisis Faktor Penyebab Terjadinya Duplikasi Nomor Rekam Medis di Puskesmas Pandanwangi Kota Surabaya 673 - Seni Pedalangan Upload  $\rightarrow$  Details  $\rightarrow$  Subjects  $\rightarrow$  Deposit  $T$ vpe  $\rightarrow$ Search for subject: **Search** For work being deposited by its own author: In self-archiving this collection of files and associated bibliographic metadata, I grant Sekolah Tinggi Kesenian Wilwatikta (STKW) Surabaya the right to store them and to make them permanently available publicly for free 660 - Rumpun Ilmu Seni, Desain dan Media on-line. I declare that this material is my own intellectual property and I understand that Sekolah Tinggi Kesenian Wilwatikta (STKW) 670 - Ilmu Seni Pertunjukan Surabaya does not assume any responsibility if there is any breach of copyright in distributing these files or metadata. (All authors are urged to prominently assert their copyright on the title page of their work.) Add 671 - Seni Tari Add 672 - Seni Teater For work being deposited by someone other than its author: I hereby declare that the collection of files and associated 673 - Seni Pedalangan bibliographic metadata that I am archiving at Sekolah Tinggi Kesenian Wilwatikta (STKW) Surabaya) is in the public domain. If this is not the case. I accept full responsibility for any breach of copyright that distributing these files or metadata may entail. Add 674 - Seni Musik Add 675 - Seni Karawitan Clicking on the deposit button indicates your agreement to these terms. 680 - Ilmu Kesenian 690 - Ilmu Seni Kriva **Deposit Item Now Save for Later** E3 700 - Ilmu Media 706 - Desain **Note : Klik Deposit Item Now jika sudah yakin isian benar & lengkap** Add NK Decorative arts Applied arts Decoration and ornament Add NX Arts in general Item has been deposited **Note : Pilih yang paling mendekati dengan topik skripsi** Your item will not appear on the public website until it has been checked by an editor. This item is in review. It will not appear in the repository until it has been checked by an editor. 11

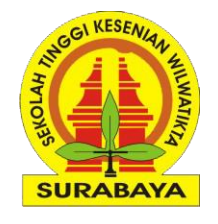

### **3# Manage Deposit [Melihat Status Deposit]**

Mana

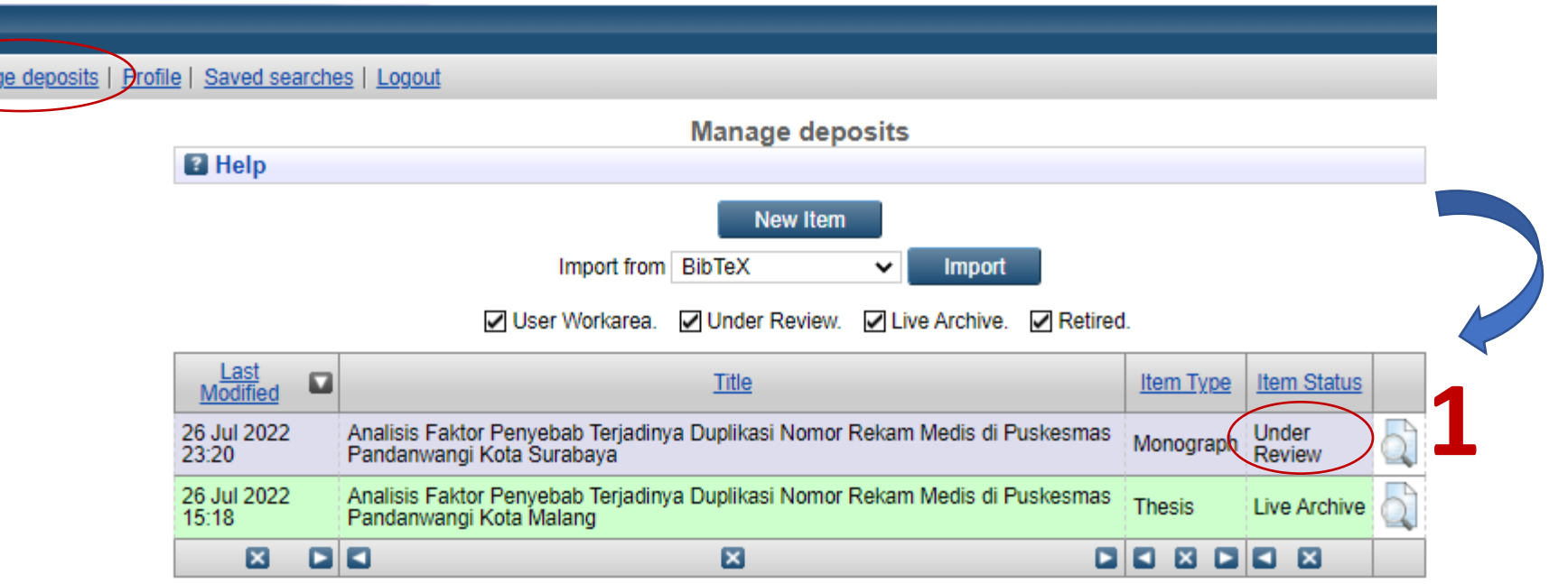

### **Under Review : Karya ilmiah sedang di verifikasi (Review) petugas perpustakaan**

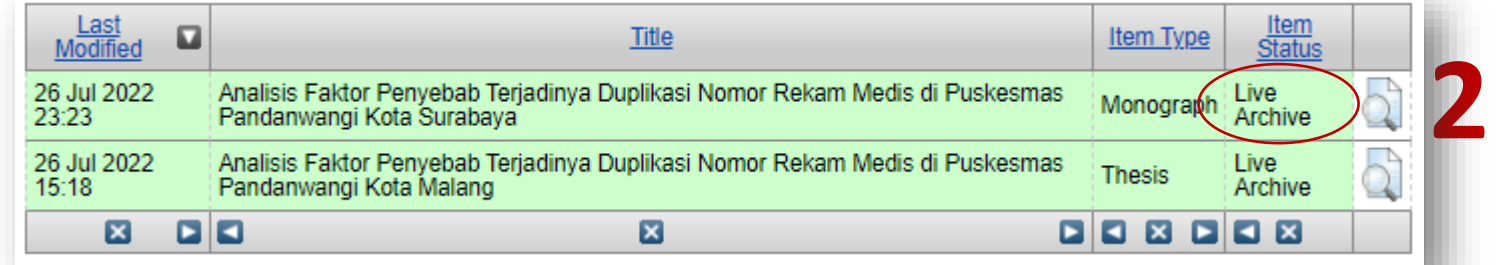

**Live Archive: Karya ilmiah sudah publish dan dapat digunakan untuk layanan bebas Pustaka (syarat yudisium dll)**

Contoh URL publish =>  $\frac{http://repository.stkw-surabaya.ac.id/131}{12}$  12

### **3# Manage Deposit [Melihat Status Deposit]**

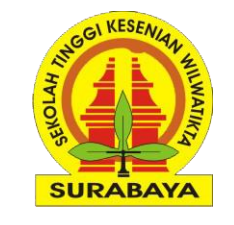

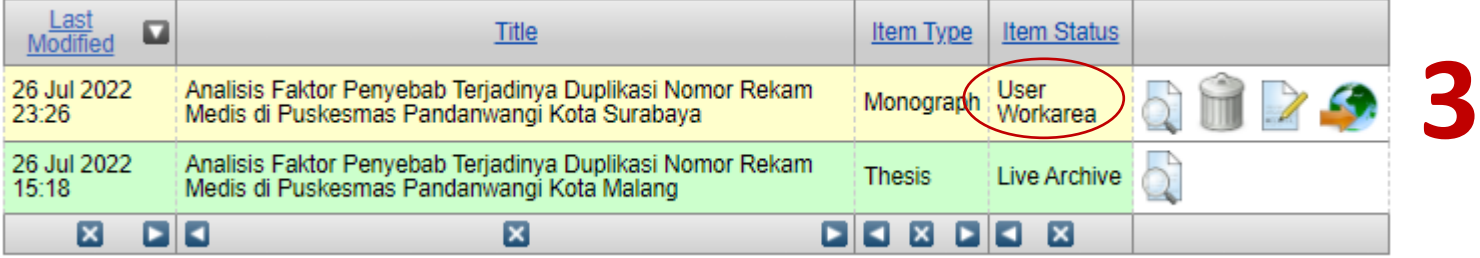

**User Workarea : ada 2 kemungkinan yaitu**

- **1. Karya ilmiah belum di deposit (masih perbaikan isian data dsb)**
- **2. Jika karya sudah di deposit (under review), kemudian status berubah menjadi user workarea maka artinya karya yang telah dideposit ditolak/diminta untuk revisi berdasarkan catatan tertentu**
- **3. Pastikan buka email untuk mengetahui catatan perbaikan**

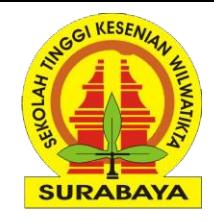

## Selesai, Terima Kasih